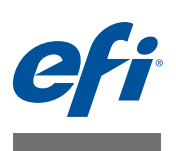

# **CALIBRATION TOOL**

Calibration Tool es una herramienta para crear perfiles en impresoras Cretaprint. Le permite crear un paquete de perfiles para sus condiciones de impresión específicas. Cada paquete de perfiles de impresión tiene en cuenta una combinación concreta de tipo de tinta, colores de tinta, orden de impresión de las tintas, composición de los azulejos cerámicos, veladura y otros factores. Un paquete de perfiles es absolutamente necesario si quiere imprimir azulejos con colores precisos.

Calibration Tool también le permite crear un paquete de perfiles para impresoras de azulejos cerámicos de terceros. Este documento se refiere en su totalidad a las impresoras Cretaprint. Sin embargo, a no ser que se indique lo contrario, los pasos incluidos en este documento se pueden seguir tanto en impresoras Cretaprint como en otras impresoras.

## **Creación de perfiles**

Puede crear paquetes de perfiles para una impresora Cretaprint o para cualquier impresora de azulejos cerámicos de otro fabricante.

El procedimiento de calibración y creación de perfiles requiere realizar la impresión de azulejos y gráficos de medidas. Tenga en cuenta que será necesario transferir archivos de un dispositivo a otro con un lápiz USB o algún otro medio de almacenamiento de datos.

### **Impresoras Cretaprint**

Si desea crear un paquete de perfiles para una impresora Cretaprint, necesitará Calibration Tool. Calibration Tool se instala como parte del software Fiery proServer estándar del cliente.

### <span id="page-0-0"></span>**Otras impresoras**

Puede aplicar curvas de linealización y límites de tinta a las tareas con TIFF en la impresora. Si su impresora de azulejos cerámicos no tiene una función para guardar curvas de linealización, puede crearlas en Calibration Tool y aplicarlas a sus tareas con la herramienta Fiery Curve Processor.

Fiery Curve Processor está instalado en la carpeta Archivos de programa (x86)\EFI\Fiery Curve Processor. Para ejecutar el programa, haga doble clic en el icono de acceso directo de Fiery Curve Processor que encontrará en el escritorio.

Para poder crear un paquete de perfiles para una impresora que no sea Cretaprint, debe hacer lo siguiente:

- Comprar una licencia para la opción de otras impresoras
- Configurar el dispositivo de linealización en el software Fiery proServer.

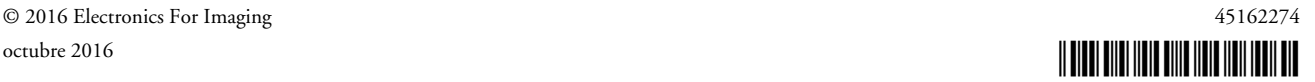

**PARA CONFIGURAR EL DISPOSITIVO DE LINEALIZACIÓN EN EL SOFTWARE FIERY PROSERVER:**

**1 Vaya a System Manager. En la pestaña Dispositivo, abra el panel Información.**

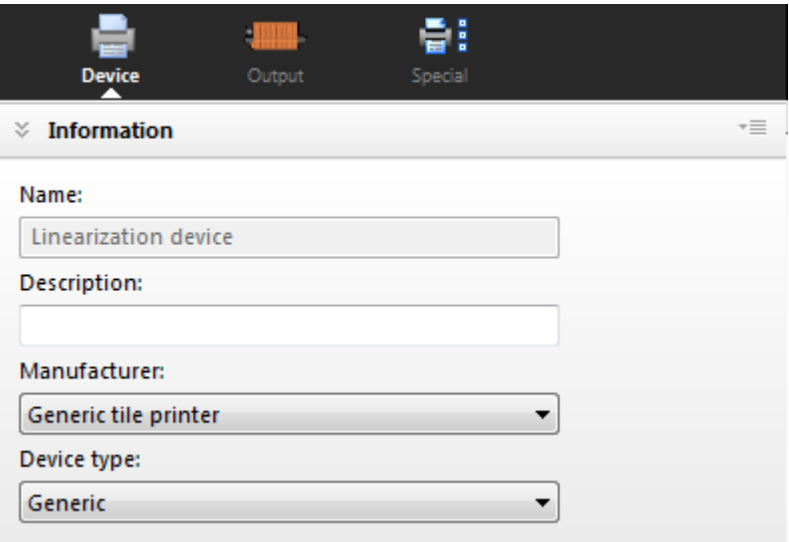

**2 En "Fabricante", seleccione "Impresora genérica de azulejos".**

Este ajuste de configuración solo está disponible si tiene una licencia para otras impresoras.

**3 Haga clic en Guardar.**

### **Crear un paquete de perfiles**

Si necesita interrumpir el proceso de calibración y creación de perfiles en cualquier momento, puede guardar los datos de medidas actuales haciendo clic en Archivo > Guardar calibración y continuar más tarde haciendo clic en Archivo > Cargar calibración.

**NOTA:** Puede continuar con la calibración en un ordenador diferente. El único requisito previo es que el ordenador debe funcionar con el software Fiery proServer. Copie la subcarpeta con los archivos de calibración guardados desde la carpeta C:\ProgramData\EFI\EFI XF\Client\Working al segundo ordenador. Si no puede ver la carpeta, asegúrese de ajustar las opciones de carpetas de Windows para ver carpetas ocultas. La subcarpeta puede estar en cualquier lugar del segundo ordenador, por ejemplo, en el escritorio.

<span id="page-2-0"></span>**PARA CONFIGURAR LA IMPRESORA EN CALIBRATION TOOL**

- **1 Conecte el dispositivo de medición al ordenador.**
- **2 En la barra de herramientas del software Fiery proServer, haga clic en el icono de Calibration Tool para iniciar el programa.**

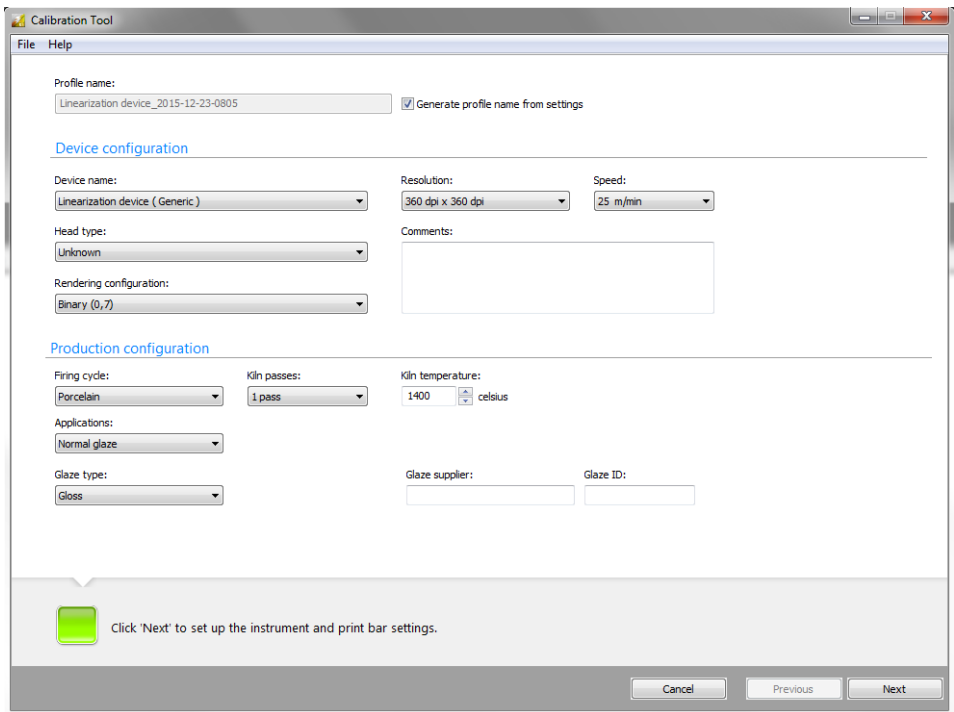

- **3 En "Nombre del dispositivo", seleccione la impresora para la que desee crear un paquete de perfiles.**
	- Usuarios de impresoras Cretaprint: Seleccione el modelo de su impresora.
	- Usuarios de otras impresoras: Seleccione "Dispositivo de linealización (Genérico)".

Si no ve esta opción, compruebe que ha configurado correctamente el dispositivo de linealización en el software Fiery proServer. Este ajuste de configuración solo está disponible si ha seleccionado la opción "Impresora genérica de azulejos" en el campo del fabricante. Para obtener más información, consulte ["Otras impresoras" en la página 1.](#page-0-0)

**4 Ajuste la configuración de la línea de producción**

**NOTA:** En "Representar configuración", los ajustes de la escala de grises hacen referencia al tamaño de los puntos. Cuanto más alto sea el nivel de escala de grises, mayor será el tamaño de punto.

#### **5 Introduzca un nombre de perfil.**

El nombre de perfil predeterminado se basa en la impresora seleccionada Si introduce un ID de veladura en los parámetros de configuración de la producción, también se incorporará al nombre del perfil predeterminado cuando haga clic en Siguiente. El ID de veladura resulta útil para indicar el tipo de flujo de trabajo de protección.

Para introducir un nombre de perfil personalizado, desactive la casilla de verificación "Generar nombre de perfil desde ajustes". El nombre que introduzca aquí es el nombre del perfil que seleccionara más tarde en el software Fiery proServer.

Un nombre de perfil puede estar formado por hasta cincuenta caracteres. Los caracteres específicos de algunos idiomas están permitidos siempre que Windows se esté ejecutando en la versión de idioma adecuada. Por ejemplo, será necesaria una versión de Windows en chino para crear un perfil cuyo nombre contenga caracteres chinos.

No es posible crear dos perfiles personalizados con el mismo nombre. Si introduce un nombre de perfil que ya existe, Calibration Tool crea un perfil con el texto "Copia\_1" añadido al nombre.

#### **6 Haga clic en Siguiente.**

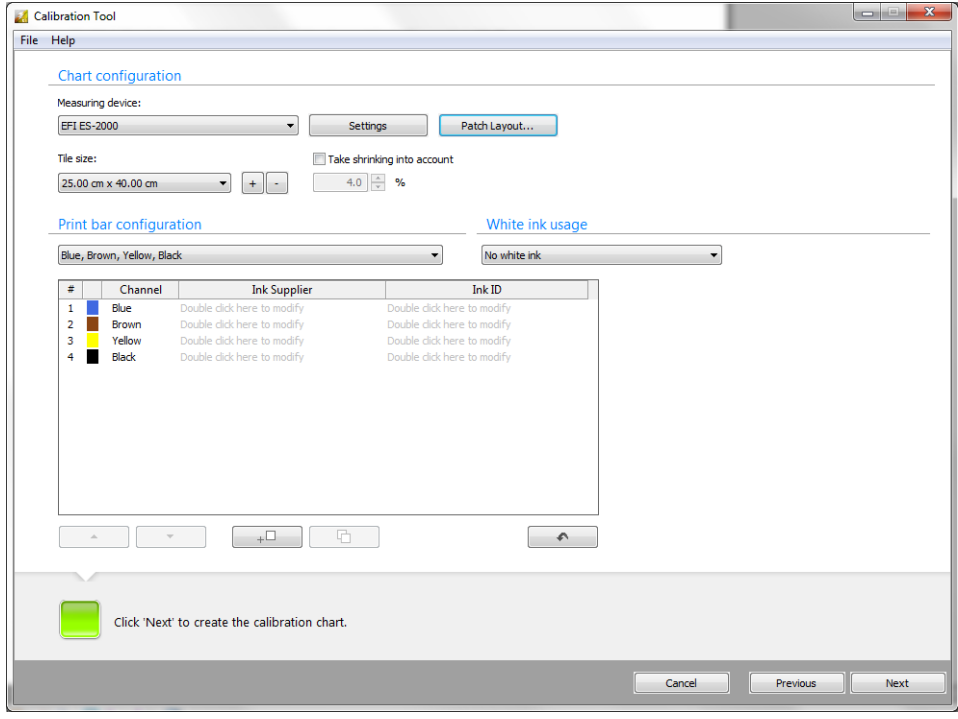

#### **7 Seleccione el dispositivo de medición.**

Algunos dispositivos de medición tienen ajustes especiales.

Si va a utilizar un ES-2000, puede seleccionar tres tipos de condiciones de medición. Están definidas por la norma ISO 13655 y son las siguientes:

• M<sub>0</sub>

El contenido UV de la iluminación de muestra no está definido. La medición se produce en un solo paso. Este es el ajuste recomendado porque los azulejos cerámicos no utilizan abrillantadores ópticos.

 $\bullet$  M1

El contenido UV de la iluminación de muestra está definido en D50. La medición se produce en dos pasos.

 $\bullet$  M<sub>2</sub>

Requiere que la distribución de potencia espectral de la iluminación de muestra esté en el rango de longitud de onda de 420 nm a 700 nm, sin que haya potencia de radiación sustancial en longitudes de onda por debajo de los 400 nm. Equivale a UV cortado. La medición se produce en dos pasos.

Además, si utiliza una ES-2000 o una ES-100, puede:

• Medir muestras de color único o bandas de colores

El procedimiento de calibración requiere que imprima un gráfico y mida los valores de color de cada muestra de color. Puede medir el gráfico fila a fila o puede medir cada muestra de color individualmente.

• Gire la regla 180°.

Este ajuste está diseñado principalmente para los usuarios zurdos para los que es más fácil medir el gráfico con la banda 1 posicionada a la derecha. Al girar la regla, se evita tener que arrastrarla sobre bandas sin medir. Las muestras rayadas pueden perjudicar la lectura de colores.

Existe una ilustración disponible para mostrarle cómo funciona esta característica. Haga clic en Mostrarme cómo en la ventana de medición antes de medir el primer gráfico.

- **8 Haga clic en Diseño de muestra y realice los siguientes ajustes. A continuación, haga clic en Aceptar.**
	- Defina un tamaño de muestra. Algunos dispositivos de medición tienen una apertura que requiere un tamaño de muestra concreto.
	- Establezca el espacio horizontal y vertical entre las muestras de color. Asegúrese de que el espacio es lo suficientemente ancho para evitar el sangrado entre las muestras de color.
	- Cambie el color del separador (opcional). El separador es la línea que separa una muestra de color de otro. Ayuda a evitar errores de lectura durante la medición. El color predeterminado es 100 % negro. Sin embargo, si su configuración de la barra de impresión no incluye tinta negra, la Herramienta de calibración imprime separadores realizados en una mezcla de todas las tintas disponibles. De manera predeterminada, se usa el 50 % de cada color, pero puede editar este porcentaje para cada uno de ellos.
	- Centre el gráfico del mosaico (opcional). Podría ser preferible imprimir el gráfico en el medio del mosaico.
- **9 En "Tamaño de mosaico", seleccione el tamaño del mosaico o haga clic en el botón Más (+) para crear un tamaño de mosaico personalizado.**
- **10 Active la casilla de verificación "Tener en cuenta contracción" (opcional).**

Este valor compensa cualquier contracción del azulejo y tiene lugar en el kiln. Las muestras de color se aumentan en el porcentaje definido para garantizar que se contraen al tamaño adecuado durante el proceso de horneado. Recuerde que el número de pasadas de kiln también afecta a la cantidad de contracción.

#### **11 Seleccione la configuración de barras de impresión correcta para su impresora.**

La combinación de colores de tinta seleccionada aparece en la tabla. La tabla se puede editar.

• Puede añadir detalles sobre el proveedor de la tinta e introducir una ID de la tinta, por ejemplo, el número de pedido.

Debe introducir estos datos si quiere aplicar el ahorro de tinta inteligente. El ahorro de tinta inteligente reduce los costes, al sustituir tintas caras por otras más económicas, sin renunciar en nada a la calidad del color. Al añadir datos sobre la tinta, el cliente de Fiery proServer puede diferenciar entre dos tintas de precio distinto y del mismo color. Por ejemplo, si utiliza dos tipos de tintas azules, debe introducir aquí los datos de cada una de ellas.

Los datos de la tinta son opcionales si no quiere aplicar el ahorro de tinta inteligente o si siempre usa la misma tinta en cada color (por ejemplo, tinta azul con el número de pedido B03).

Para obtener más información sobre cómo configurar el ahorro de tinta inteligente en el cliente de Fiery proServer, consulte la *Guía de ahorro de tinta inteligente* [en](http://help.efi.com/fieryproservercretaprint/index.html) http://help.efi.com/fieryproservercretaprint/index.html.

- Para introducir un proveedor de tinta, haga doble clic donde se indica. A continuación, seleccione o escriba un nombre de proveedor y pulse <Intro>. La Herramienta de calibración introduce automáticamente el mismo nombre de proveedor para todos los colores de tinta. Puede sobrescribir nombres individuales, si fuese necesario. Los nombres nuevos se añaden automáticamente a la lista cuando genera un paquete de creación de perfiles.
- Para introducir una ID de tinta, haga doble clic donde se indica. A continuación, seleccione o escriba una ID de tinta y pulse <Intro>. Las nuevas ID de tinta se añaden automáticamente a la lista.
- Puede cambiar el orden en que se imprimen los canales de tinta en la impresora Cretaprint. Por ejemplo, puede realizar esto si las barras de impresión se han cambiado en la impresora y el orden ya no coincide con el orden definido en el paquete.

Haga clic en la primera columna de la fila y, a continuación, utilice los botones arriba/ abajo para reorganizar el orden.

- Haga clic en  $\Box$  para añadir un barra de impresión vacía (0 % tinta). Se permite hasta un máximo de ocho barras de impresión.
- Haga clic en  $\Box$  para duplicar el canal de tinta seleccionado. Mediante la duplicación de un canal de color puede aumentar la cobertura de tinta total de un color de tinta específico.
- Haga clic en **para restablecer sus cambios y devolver las barras de impresión a su** orden original.

#### **12 Haga clic en Siguiente.**

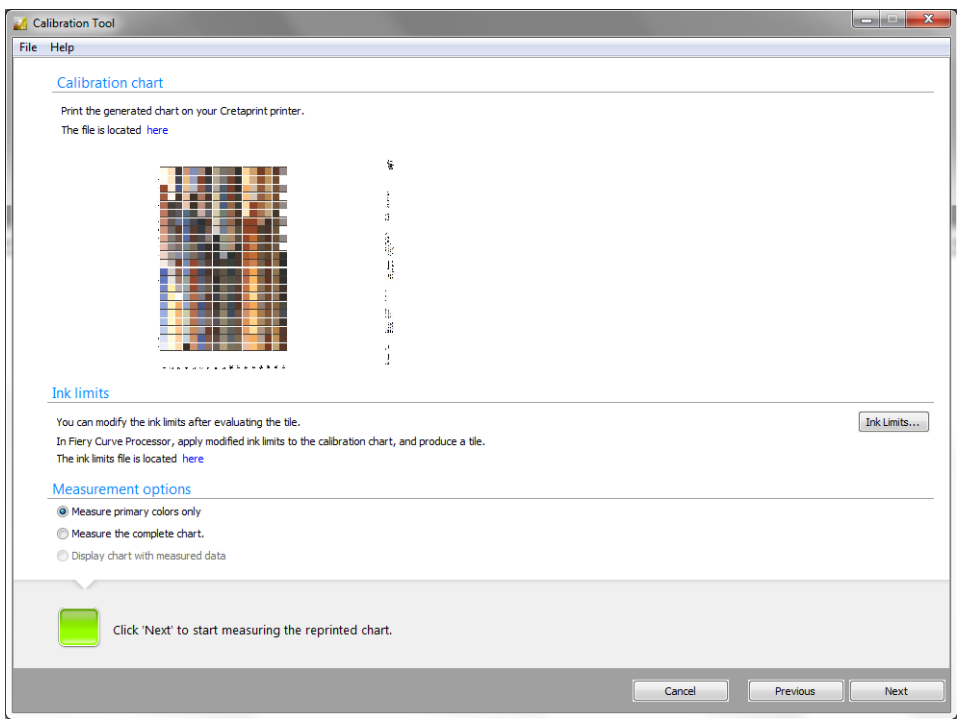

#### **13 Imprima un archivo del gráfico de calibración (\*.tif) en su impresora de azulejos cerámicos.**

El gráfico de calibración se genera dinámicamente y se basa en los ajustes que haya realizado. Haga clic "Aquí" para abrir la carpeta en la que se guarda el archivo. En función del tamaño de azulejo y el diseño de muestra que seleccione, es posible que tenga que imprimir dos gráficos.

Ya puede crear un paquete de perfiles nuevo:

- Usuarios de impresoras Cretaprint: Consulte ["Para crear un paquete de perfiles para](#page-8-0)  [impresoras Cretaprint" en la página 9.](#page-8-0)
- Usuarios de otras impresoras: Consulte ["Para crear un paquete de perfiles para otras](#page-9-0)  [impresoras" en la página 10.](#page-9-0)

#### <span id="page-8-0"></span>**PARA CREAR UN PAQUETE DE PERFILES PARA IMPRESORAS CRETAPRINT**

Antes de continuar con los pasos siguientes, compruebe que ha configurado la impresora en Calibration Tool y que ha impreso un azulejo del gráfico de calibración. Para obtener más información, consulte ["Para configurar la impresora en Calibration Tool" en la página 3](#page-2-0).

#### **1 Evalúe la calidad del azulejo impreso. A continuación, realice una de las siguientes acciones:**

- Si se puede mejorar la calidad de impresión, linealice la impresora. En este caso, es suficiente con medir solo los colores primarios. Después, para crear un paquete de perfiles, deberá volver a imprimir y medir el gráfico de calibración completo.
- Si la calidad de la impresión es buena, seleccione "Medir el gráfico completo". Para crear un paquete de perfiles, debe medir el gráfico completo.
- Si ha guardado una tarea de calibración anteriormente, seleccione "Mostrar gráfico con datos medidos".
- **2 Haga clic en Siguiente y siga las instrucciones de la pantalla para medir el gráfico de calibración.**

Para usuarios ES-2000 y ES-1000: Puede cambiar de medición de parche único a fila y viceversa haciendo clic  $\frac{1}{2}$  para parches únicos o  $\frac{1}{2}$  filas.

Puede cambiar el modo de medición antes de medir cada fila. Debe medir la fila completa, empezando en la muestra 1-A (para la primera fila) o muestra 2-A (para la segunda fila).

#### **3 Haga clic en Siguiente.**

La ventana Curvas de ganancia de punto muestra las curvas de ganancia de puntos. La curva de ganancia de punto de la izquierda representa los valores medidos. La curva de ganancia de punto de la derecha representa la curva de compensación. Muestra qué valores de ganancia de punto son necesarios para devolver la impresora a su estado linealizado.

#### **4 En "Calibración de ganancia de punto", haga clic en un elemento.**

• Calibre la impresora Cretaprint.

El gráfico de calidad de ganancia de punto indica si la impresora necesita calibración. Lo idóneo es que las curvas de ganancia de punto estén dentro del espectro verde del gráfico de calidad de ganancia de punto.

Si las curvas están dentro del espectro rojo del gráfico de calidad de ganancia de punto, calibre la impresora antes de crear un paquete de perfiles. Al medir el gráfico, se creó automáticamente un archivo de calibración para cada color de tinta. Cargue estos archivos a la impresora Cretaprint y vuelva a imprimir el gráfico.

Después de volver a imprimir el gráfico puede confirmar que la calibración ha funcionado midiendo los colores primarios. Seleccione "Revisar los colores primarios después de imprimir de nuevo el gráfico". A continuación, debe medir el gráfico completo antes de poder crear el paquete de perfiles.

• Medir el gráfico completo

Si las curvas de ganancia de punto están solo ligeramente no alineadas, mida el gráfico completo para comprobar el efecto de las curvas de compensación en la calidad de impresión.

• Mostrar gráfico con datos medidos

Si ha guardado una tarea de calibración anteriormente, seleccione "Mostrar gráfico con datos medidos".

• Crear paquete

Si está satisfecho con el efecto de las curvas de compensación en la calidad de impresión, ahora puede incorporar las curvas de compensación en el paquete de perfiles.

- **5 Haga clic en Siguiente.**
- **6 Compruebe cuidadosamente los ajustes resumidos antes de enviar los datos de medidas para crear un paquete de perfiles.**
- **7 Haga clic en Crear perfil.**

El paquete se ha creado en la carpeta Mis perfiles.

Una vez creado el perfil, puede inspeccionarlo como modelo bidimensional o tridimensional en el espacio de color L\*a\*b\* al hacer clic en el botón Inspeccionar perfil. Inspector de perfil también le permite mostrar varios perfiles para facilitar la comparación visual.

Ya puede aplicar el nuevo paquete de perfiles a sus tareas. Para obtener más información, consulte la *Guía de inicio rápido*.

#### <span id="page-9-0"></span>**PARA CREAR UN PAQUETE DE PERFILES PARA OTRAS IMPRESORAS**

Antes de continuar con los pasos siguientes, compruebe que ha configurado la impresora en Calibration Tool y que ha impreso un azulejo del gráfico de calibración. Para obtener más información, consulte ["Para configurar la impresora en Calibration Tool" en la página 3](#page-2-0).

El procedimiento de creación de perfiles que se describe a continuación requiere que cargue archivos en Calibration Tool, Fiery Curve Processor y en la impresora de azulejos cerámicos. Tenga en cuenta que tal vez será necesario transferir archivos de un dispositivo a otro con un lápiz USB o algún otro medio de almacenamiento de datos.

- **1 Evalúe la calidad del azulejo impreso. Compruebe en especial los colores primarios.**
- **2 Haga clic en "Límites de tinta" y reduzca los límites de tinta si es necesario. A continuación, haga clic en Aceptar.**

Se crea un archivo denominado Linearization.device\_aaaa-mm-dd-hhhh.inklimit.fcp en una subcarpeta de la carpeta Client\Working. Haga clic "Aquí" para abrir la carpeta en la que se guarda el archivo.

#### **3 Inicie Fiery Curve Processor.**

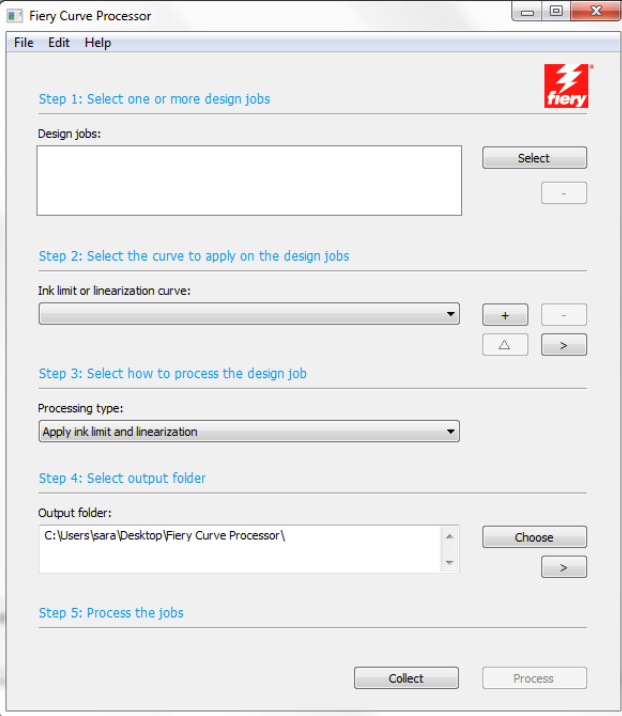

**4 En Tareas de diseño, haga clic en Seleccionar y cargue el archivo Linearization.device\_aaaamm-dd-hhhh\_P1.tif.**

Si la carpeta Client\Working está abierta en su escritorio, puede soltar archivos directamente en Fiery Curve Processor.

**5 En Límite de tinta o curva de linealización, haga clic en el signo más (+) y cargue el archivo Linearization.device\_aaaa-mm-dd-hhhh.inklimit.fcp.**

Si la carpeta Client\Working está abierta en su escritorio, puede soltar archivos directamente en Fiery Curve Processor.

**6 Haga clic en Procesar.**

Se crea un archivo de impresión llamado Linearization device\_aaaa-mm-ddhhhh.\_P1.inklimit.tif en la carpeta que haya definido para la salida. El archivo de impresión incluye los nuevos límites de tinta.

- **7 Haga clic en Recopilar para abrir la carpeta de salida. Imprima el archivo en la impresora de azulejos cerámicos y produzca el azulejo.**
- **8 Evalúe la calidad del azulejo impreso. Compruebe en especial los colores primarios que se imprimen con los límites de tinta ya aplicados.**

#### **9 En Calibration Tool, haga una de estas acciones:**

- Si no le satisface la calidad de los colores primarios, deberá linealizar la impresora. Vaya al [paso 10](#page-11-0) y mida los colores primarios.
- Si los colores primarios son de su gusto, vaya al [paso 14](#page-11-1) y mida el gráfico en conjunto.
- <span id="page-11-0"></span>**10 En Opciones de medida, haga clic en Medir solo colores primarios.**
- **11 Haga clic en Siguiente y mida el gráfico.**

#### <span id="page-11-2"></span>**12 Haga clic en Siguiente.**

La ventana Curvas de ganancia de punto muestra las curvas de ganancia de puntos. La curva de ganancia de punto de la izquierda representa los valores medidos. La curva de ganancia de punto de la derecha representa la curva de compensación. Muestra qué valores de ganancia de punto son necesarios para devolver la impresora a su estado linealizado.

Se crea un archivo denominado Linearization.device\_aaaa-mm-dd-hhhh.linearization.fcp en una subcarpeta de la carpeta Client\Working. Haga clic "Aquí" para abrir la carpeta en la que se guarda el archivo.

- **13 Inicie Fiery Curve Processor e imprima y produzca un nuevo azulejo con el archivo \*.linearization.ftp que ha creado en el [paso 12](#page-11-2).**
- <span id="page-11-1"></span>**14 En Calibration Tool, en Opciones de medida, haga clic en Medir el gráfico completo.**
- **15 Haga clic en Siguiente y mida el gráfico completo.**
- **16 Haga clic en Siguiente.**
- **17 Compruebe cuidadosamente los ajustes resumidos antes de enviar los datos de medidas para crear un paquete de perfiles.**

Antes de crear su perfil deberá modificar el brillo de la veladura. Aunque la veladura y el papel de pruebas consigan el mismo brillo al realizar la medición, el azulejo aparecerá siempre más brillante al ojo humano. Puede compensar esto aumentando el valor L\* para hacer que el papel de pruebas se parezca más al azulejo.

- **18 En "Color de veladura" haga clic en Medir.**
- **19 Coloque el dispositivo de medición en el soporte de calibración para calibrarlo.**

El dispositivo de medición quedará calibrado cuando el botón cambie a Parar.

- **20 Mida varios puntos blancos diferentes del azulejo con el gráfico de calibración impreso y tome nota del valor L\* en cada caso.**
- **21 Encuentre el valor medio de L\* y súmele 1,5 o 2,0.**
- **22 Escriba el valor en la caja L\*. A continuación haga clic en Parar.**
- **23 Haga clic en Crear perfil.**

El paquete se ha creado en la carpeta Mis perfiles.

Una vez creado el perfil, puede inspeccionarlo como modelo bidimensional o tridimensional en el espacio de color L\*a\*b\* al hacer clic en el botón Inspeccionar perfil. Inspector de perfil también le permite mostrar varios perfiles para facilitar la comparación visual.

**24 En el software Fiery proServer, abra System Manager y configure un nuevo dispositivo de salida para una impresora de azulejos genérica.**

Recuerde poner el dispositivo de linealización fuera de línea, porque la opción para otras impresoras solo le permite conectar con una impresora de azulejos genérica.

**25 Conecte el nuevo dispositivo de salida con un flujo de trabajo y cargue e imprima una tarea.**

Se aplica el paquete de perfiles y se crea un archivo TIFF en la carpeta de exportación.

- **26 Cargue la tarea desde la carpeta de exportación en Fiery Curve Processor.**
- **27 Recuerde utilizar el archivo \*.linearization.fcp correcto para el perfil.**
- **28 Haga clic en Procesar.**

Se crea un archivo de impresión en la carpeta que haya definido para la salida.

**29 Haga clic en Recopilar para abrir la carpeta de salida. Imprima el archivo en la impresora de azulejos cerámicos y produzca el azulejo.**

# **Interfaz de usuario de Fiery Curve Processor**

Fiery Curve Processor permite aplicar curvas de linealización y límites de tinta a las tareas con TIFF en la impresora. Si su impresora de azulejos cerámicos no tiene una función para guardar curvas de linealización, puede crearlas en Calibration Tool y aplicarlas a sus tareas con la herramienta Fiery Curve Processor.

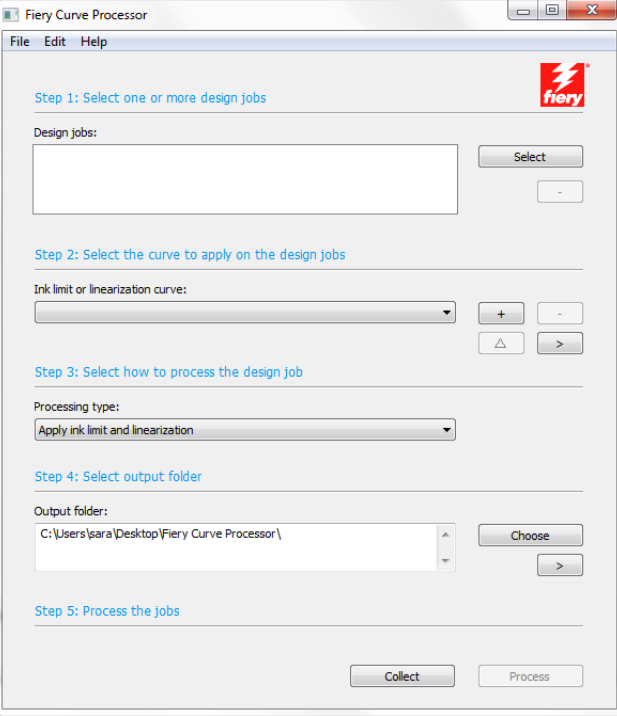

Están disponibles los siguientes ajustes de configuración principales:

• Archivo > Idioma

Puede cambiar el idioma de la interfaz de usuario en el menú Archivo. El comando de menú También en inglés (Also in English) muestra el idioma localizado seleccionado y el término original en inglés entre paréntesis.

• Archivo > Formato de archivo de salida

Puede seleccionar un formato de archivo de salida para sus tareas de impresión en el menú Archivo. La impresora debe poder procesar el formato de archivo seleccionado. Están disponibles los siguientes formatos de archivo de salida:

- TIFF
- Photoshop CMYK + plano
- Photoshop multicanal
- Tareas de diseño

Se admiten tareas en formato TIFF. Para cargar una tarea, haga una de estas acciones:

- Haga clic en seleccionar y desplácese hasta la tarea.
- Arrastre y suelte la tarea en Fiery Curve Processor.

Para eliminar una tarea de la lista de tareas, puede hacer clic en el signo Menos (-).

• Límite de tinta o curva de linealización

Cargue un archivo Linearization.device\_aaaa-mm-dd-hhhh.inklimit.fcp para aplicar los límites de tinta a su tarea, o cargue un archivo Linearization.device\_aaaa.mm-ddhhhh.linearization.fcp para aplicar una curva de linealización a su tarea. El archivo de linealización se crea en Calibration Tool al crear un paquete de perfiles para otra impresora.

Realice una de las operaciones siguientes:

- Haga clic en el signo Más (+) y desplácese hasta el archivo.
- Arrastre y suelte el archivo en Fiery Curve Processor.

Para eliminar un archivo seleccionado, puede hacer clic en el signo Menos (-).

Para cambiar de nombre un archivo seleccionado, puede hacer clic en el botón del triángulo.

Para mostrar la ubicación del archivo, haga clic en el botón de flecha hacia la derecha.

• Tipo de procesamiento

Si ha seleccionado un archivo Linearization.device\_aaaa-mm-dd-hhhh.linearization.fcp, puede aplicar:

- Límites de tinta y linealización
- Solo límites de tinta
- Una linealización inversa

La linealización inversa elimina el archivo de linealización que haya aplicado de la tarea. Permite procesar de nuevo la tarea en su estado original, con tan solo una ligera diferencia en la calidad del color.

• Carpeta de salida

De forma predeterminada, los archivos procesados se crean en la carpeta de Fiery Curve Processor, en su escritorio. Puede modificar la ubicación, para ello, haga clic en Seleccionar y desplácese hasta otra carpeta.

Para mostrar la ubicación de la carpeta, haga clic en el botón de flecha hacia la derecha.

• Procesar

Haga clic en Procesar para aplicar límites de tinta o una linealización a una tarea cargada. El archivo de impresión se crea en el formato de archivo de salida que haya seleccionado en el menú Archivo.

• Recopilar

Haga clic en Recopilar para abrir la carpeta de salida que contiene el archivo de impresión. Ya puede imprimir el archivo en la impresora de azulejos cerámicos y producir el azulejo.